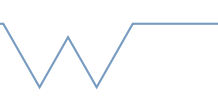

## **Introduction to the SCRTP desktop**

## Part 3 - Accessing remote machines

## **Commands are given in backticks, like `ls`. The following assume you are using an SCRTP desktop, a Linux machine, or a Mac.**

- Try using `ssh` to access another machine. If you have a SCRTP desktop you can try godzilla.csc.warwick.ac.uk. If you have access to Orac or Tinis, try those. Otherwise try using a machine IP (address) of "127.0.0.1" , which denotes the current machine.
- Pay special attention to any Welcome message displayed.
- Use `ssh -X` and open a graphical program (such as Gedit) on the remote machine. Does the window forward correctly?
- Create an rsa key using `ssh-keygen -t rsa -b 4096` (see also [here](https://www2.warwick.ac.uk/research/rtp/sc/hpc/login/)). Be careful not to overwrite an existing key.
- (If you want to use keys to access SCRTP machines) Follow the instructions [here](https://www2.warwick.ac.uk/research/rtp/sc/hpc/login/). Once your key is on the SCRTP machines, try using ssh to access them. Make sure you are not prompted for your password. If you used a name other than 'id\_rsa' for your key, note the instruction about the '-i' option.
- Use `scp` to copy a file to a remote machine. Be careful to remember the ':' or you will instead create a file called, for example, username@godzilla.
- Try using `curl` to fetch [this](https://www2.warwick.ac.uk/research/rtp/sc/rse/training/linuxdesktop/remoteaccess) link. Notice that the page is just printed into your console window. Use a pipe as described [here](https://www2.warwick.ac.uk/research/rtp/sc/rse/training/linuxdesktop/stioandpipes) to put it into a file instead. Hint: highlight or copy the next lines to see the command.
- 
- Examine the file with your favourite text editor.